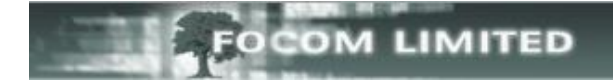

# **HOW TO IMPORT EXTENSIONS USING THE SCHEDULER**

Once you have exported your extensions, you can amend the file either in Wordpad and save it as a **.TXT**, or in a spreadsheet and save it as a **.CSV**.

Using the **Importing Extensions** event in the Scheduler will **Reassign** the extension if there is a name change (please see the **Update or Reassign** document for the implications of a Reassign); if the extension name has not changed the extension will be added to any new groups but it will not be removed from any old groups.

### **CREATING AN IMPORT EXTENSIONS EVENT**

Go to **Management>View Scheduled Events**.

Expand the **Create New Scheduled Event**.

Click **Import** and select **Extensions** from the drop-down list.

### Then click **[Create]**.

#### - Create New Scheduled Event

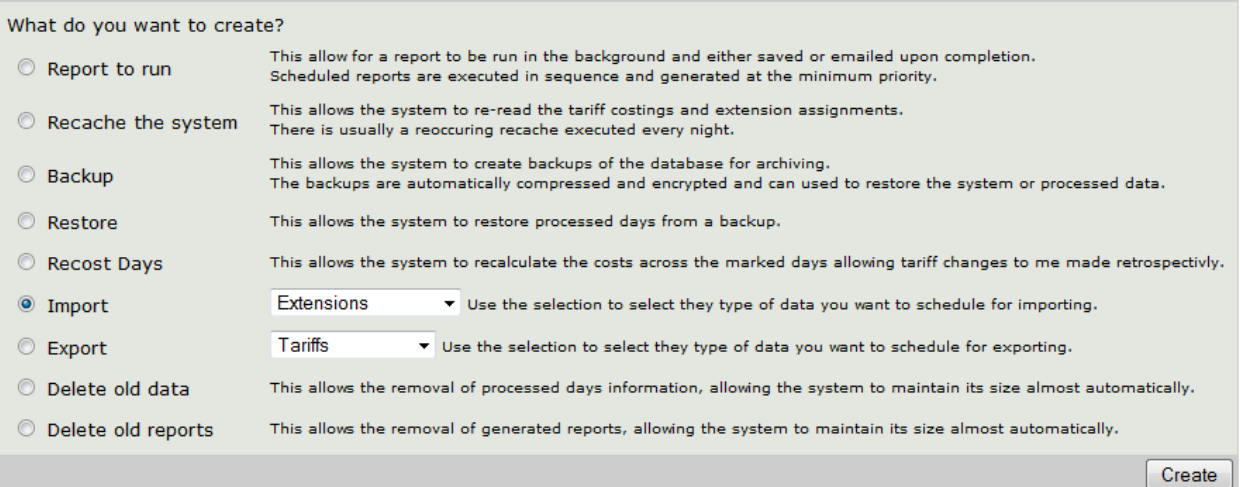

## **Add/Update Scheduled Event**

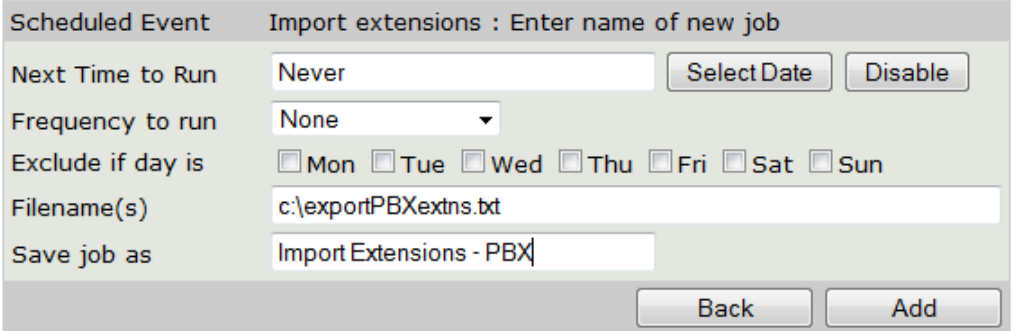

### Frequency to run: ensure this is **None**.

Filenames(s): Enter a path and file name - the path is relative to the LUMBERJACK server. Save job as: Enter an appropriate name for the event. Click **[Add].**

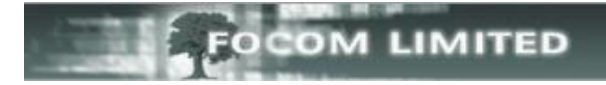

Once the event has been added the buttons in the band at the bottom of the window change and the event description now appears next to the event type at the top of the window. The open padlock indicates that the event has not been protected.

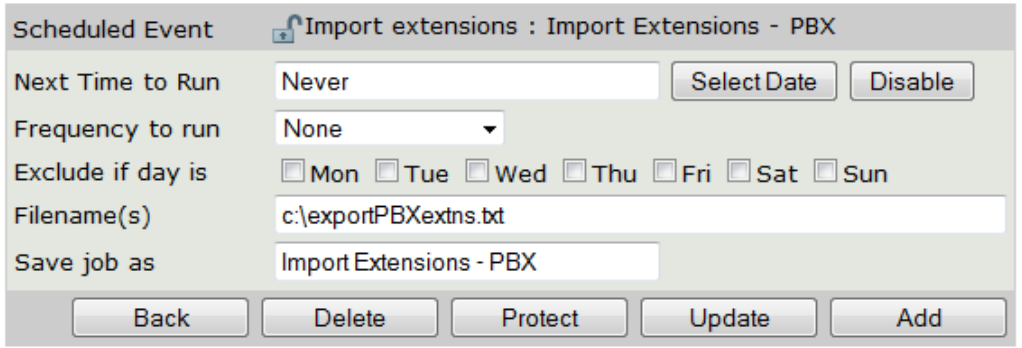

### **RUNNING THE IMPORT EXTENSIONS EVENT**

Once the event has been added you will find it under **Management>View Scheduled Events>Scheduled Events not currently used**.

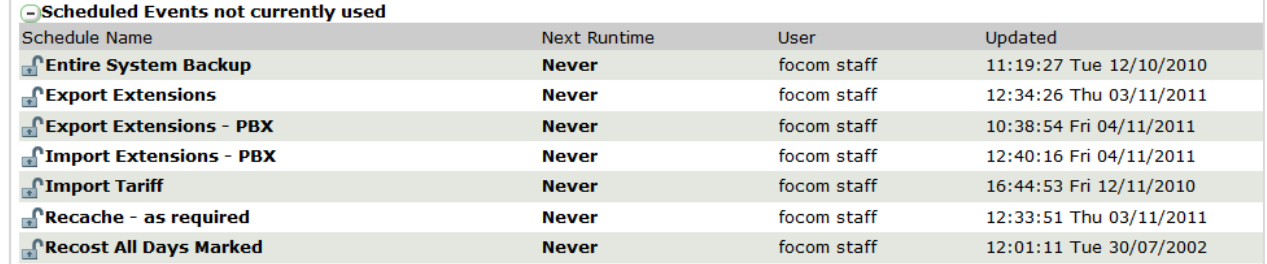

As with the export you can run the event in one of two ways:

If you have just created the event and know that the file name is correct then you can click on **Never** against the event you want to run,

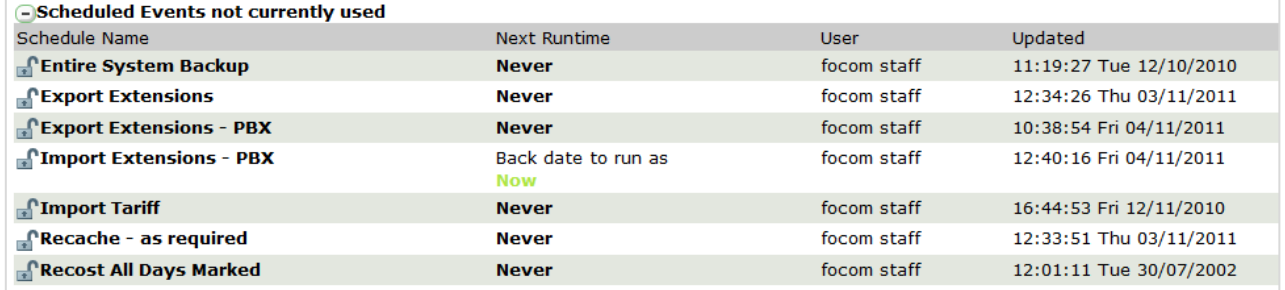

### Then click **Now**;

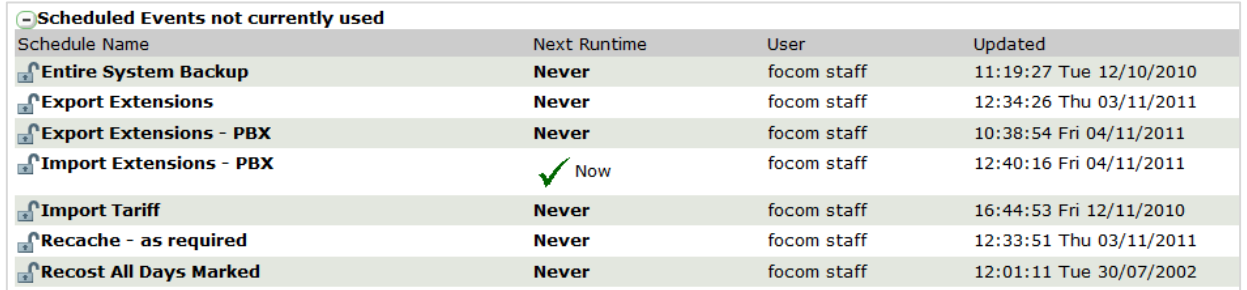

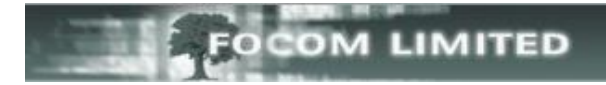

If you are not sure that the file name is correct it would be better to run the event by selecting the name of the event – for example **Import Extensions – PBX**.

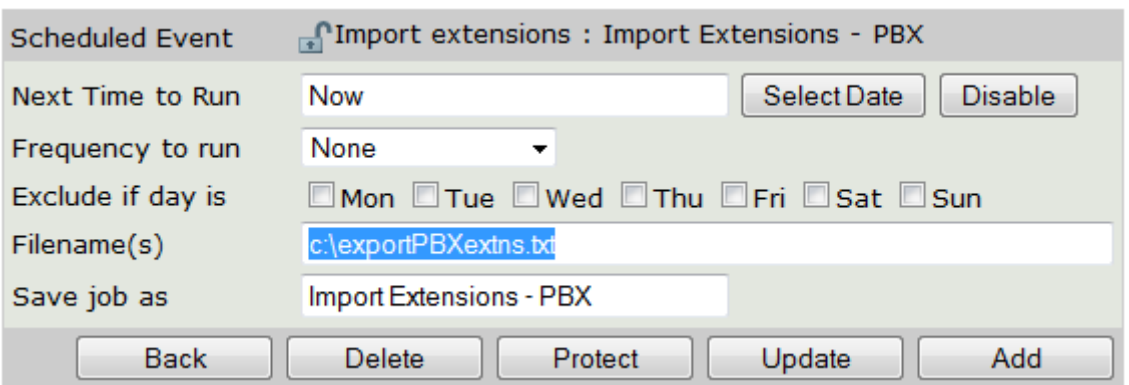

### Change the **Next Time to Run** to **Now**; amend the **file name** if necessary; and then click **[Update]**.

Once you have clicked **[Update]** the **Next Time to Run** will change to show the current time and date.

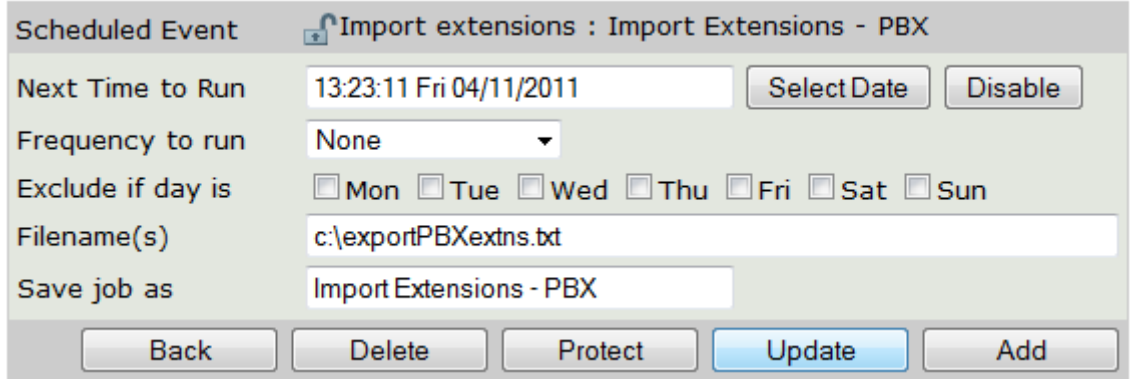

You can then exit this screen by clicking **[Back]** or selecting any other menu option.